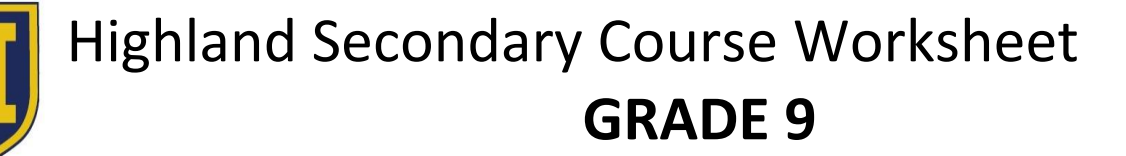

Student Name \_\_\_\_\_\_\_\_\_\_\_\_\_\_\_\_\_\_\_\_\_\_\_\_\_\_\_\_\_ Student Number \_\_\_\_\_\_\_\_\_\_ AG # \_\_\_\_\_\_\_

Section One: *REQUIRED COURSES* Advisor Initials

All grade 9 students must complete the following required courses:

## **English 9 Social Studies 9 Math 9 Science 9 Career Education 9**

### **Section Two:** *PHYSICAL & HEALTH EDUCATION (PHE)*

A Physical & Health Education 9 course is required. You must choose **ONE** of the following courses. Please consult the Course Programming Guide for descriptions of each course.

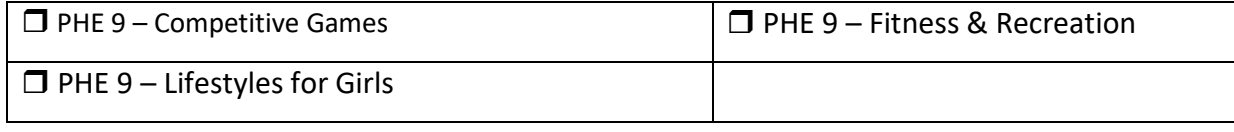

#### **Section Three:** *LANGUAGES*

*French 9 counts as two electives*. Although a grade 9 language is not required there are many post-secondary programs which require a language at the grade 11 level.

 $\Box$  French 9 (counts as 2 electives)

#### **Section Four:** *MUSIC*

*Band 9 is a yearlong course and will count as two electives*. It is highly recommended that Band 8 has been successfully completed. Band 9 will meet the Arts Education 9 requirement.

 $\Box$  Band 9 (counts as 2 electives)

### **Section Five:** *ELECTIVES*

Select up to **FIVE** classes from the list of electives below.

If you have chosen French 9 choose **THREE** classes. Must have one each from Columns A & B. If you have chosen Band 9 choose **THREE** classes. Must have one each from Column B. If you have chosen French 9 **AND** Band 9 choose **ONE** class from Column B.

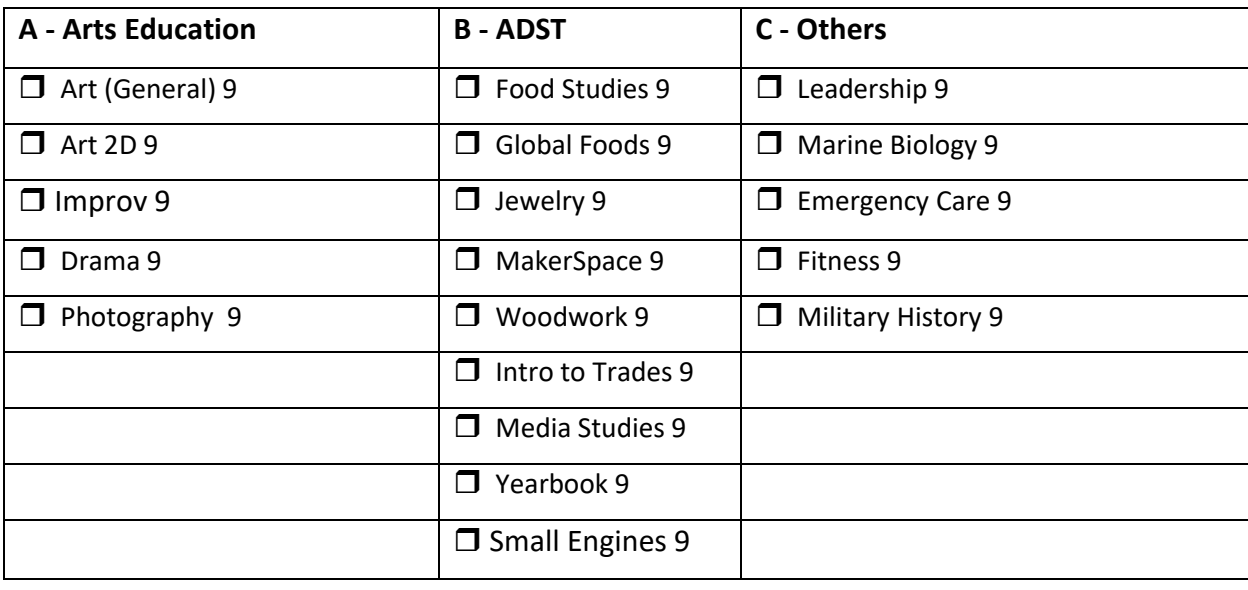

#### **Section Six:** *ALTERNATES*

Select **TWO** other elective choices above as alternates. This will be used if your elective choices can not be filled. **Alternate One \_\_\_\_\_\_\_\_\_\_\_\_\_\_\_\_\_\_\_\_\_\_\_\_\_ Alternate Two \_\_\_\_\_\_\_\_\_\_\_\_\_\_\_\_\_\_\_\_\_\_\_\_\_\_\_\_\_**

**It is very important that students and parents understand that Highland's course offerings are determined by the selections made in this programming process. Changes to your choices may not be possible once online course selection is completed. Some courses may not run due to low enrollment. Please be very careful to make choices that fit with your future educational and/or vocational plans. Our counselors are available to answer your questions or to direct you to resources.**

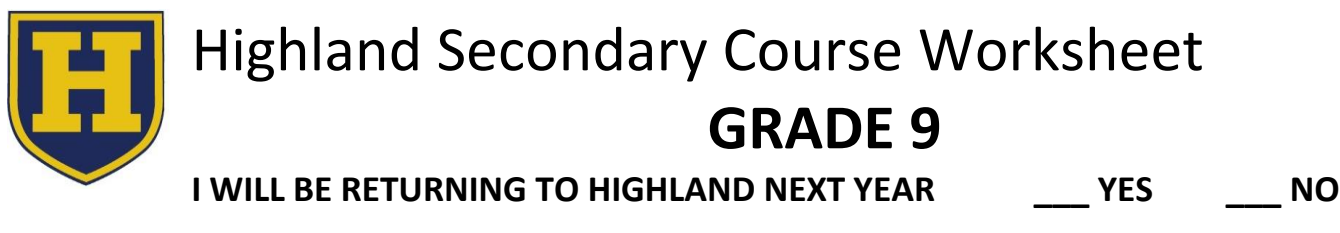

# **MYED Student Portal Online Course Selection**

- 1 Log in to MYEDUCATION BC
- 2 Click on MY INFO top tab:

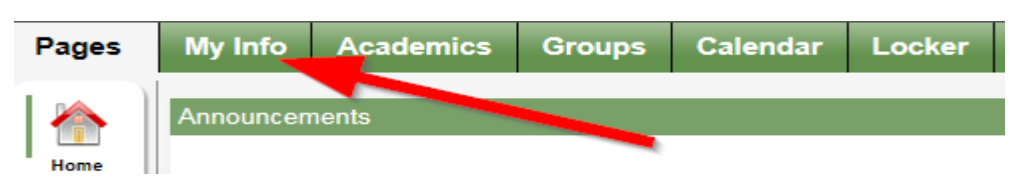

3 – Click on REQUESTS side tab (left hand side):

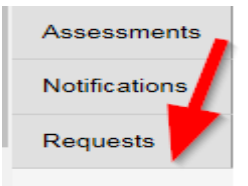

4 – Make sure you read the INSTRUCTIONS panel to ensure you select the correct courses.

5 – Click Select and choose the appropriate course in each section. Make sure you read the instructions in each section and complete each section. Required courses will have a grey checkmark.

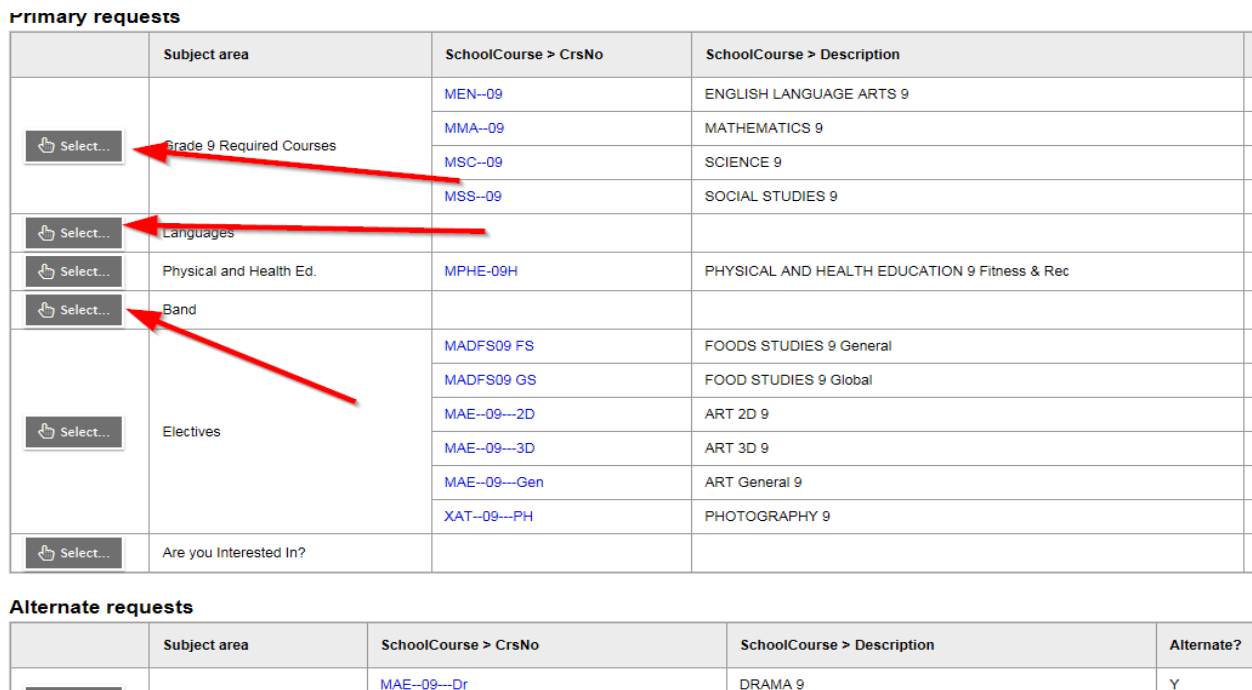

6 – You can add notes to be read by your counsellor in the NOTES for COUNSELLOR box.

PHOTOGRAPHY 9

7 – Hit Post in bottom left hand corner to send your course selections to the office.

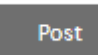

 $\langle \mathbb{S} \rangle$  Select...

Alternates

**XAT--09---PH** 

8 – You can see a list of your selected courses by clicking on the blue Exit Entry mode link in the top right hand corner.

**It is very important that students and parents understand that Highland's course offerings are determined by the selections made in this programming process. Changes to your choices may not be possible once online course selection is completed. Some courses may not run due to low enrollment. Please be very careful to make choices that fit with your future educational and/or vocational plans. Our counselors are available to answer your questions or to direct you to resources.**